## **Cincinnati<br>Children's Multi-Factor Authentication Job Aide**

To choose your preferred verification option and complete setup, please log in to the CCHMC Multi-Factor Authentication User Portal at [https://mfa.cchmc.org/MultiFactorAuth.](https://mfa.cchmc.org/MultiFactorAuth) For assistance, please call the Service Desk at 513-636-4100. If you receive a Multi-Factor Authentication message but are not actually signing on, please call the Service Desk at 513-636- 4100

There are four options to choose from; you only need to select one option:

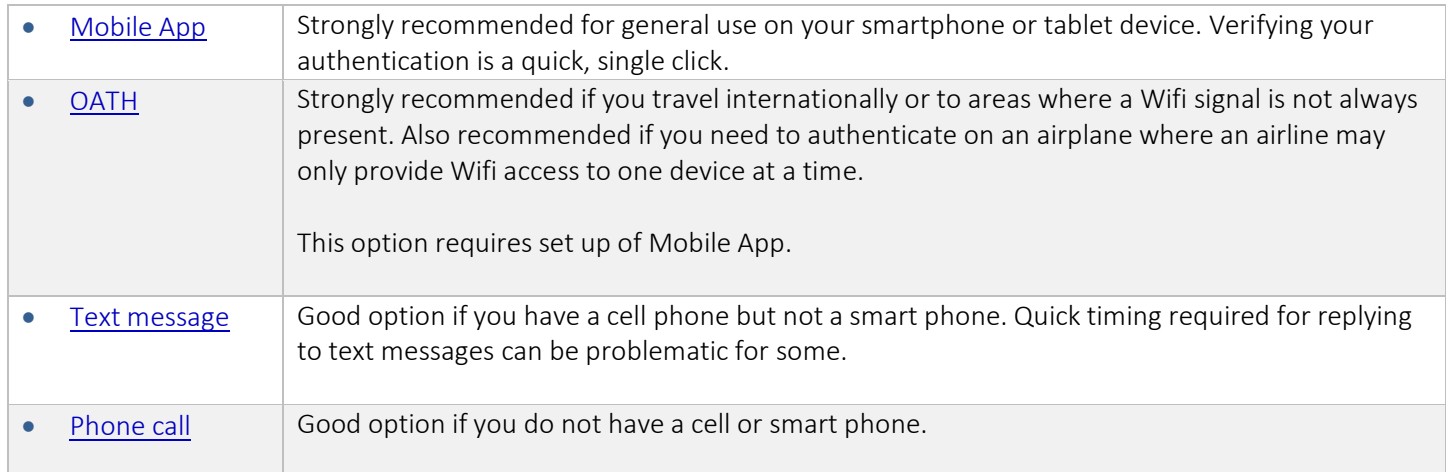

### <span id="page-0-0"></span>Recommended Verification Option: Mobile App

- Please follow these steps for setting up the Mobile App for your smartphone or Tablet:
- Please have your smart phone or tablet device *(iOS, Windows, and Android supported)* with you for immediate access.

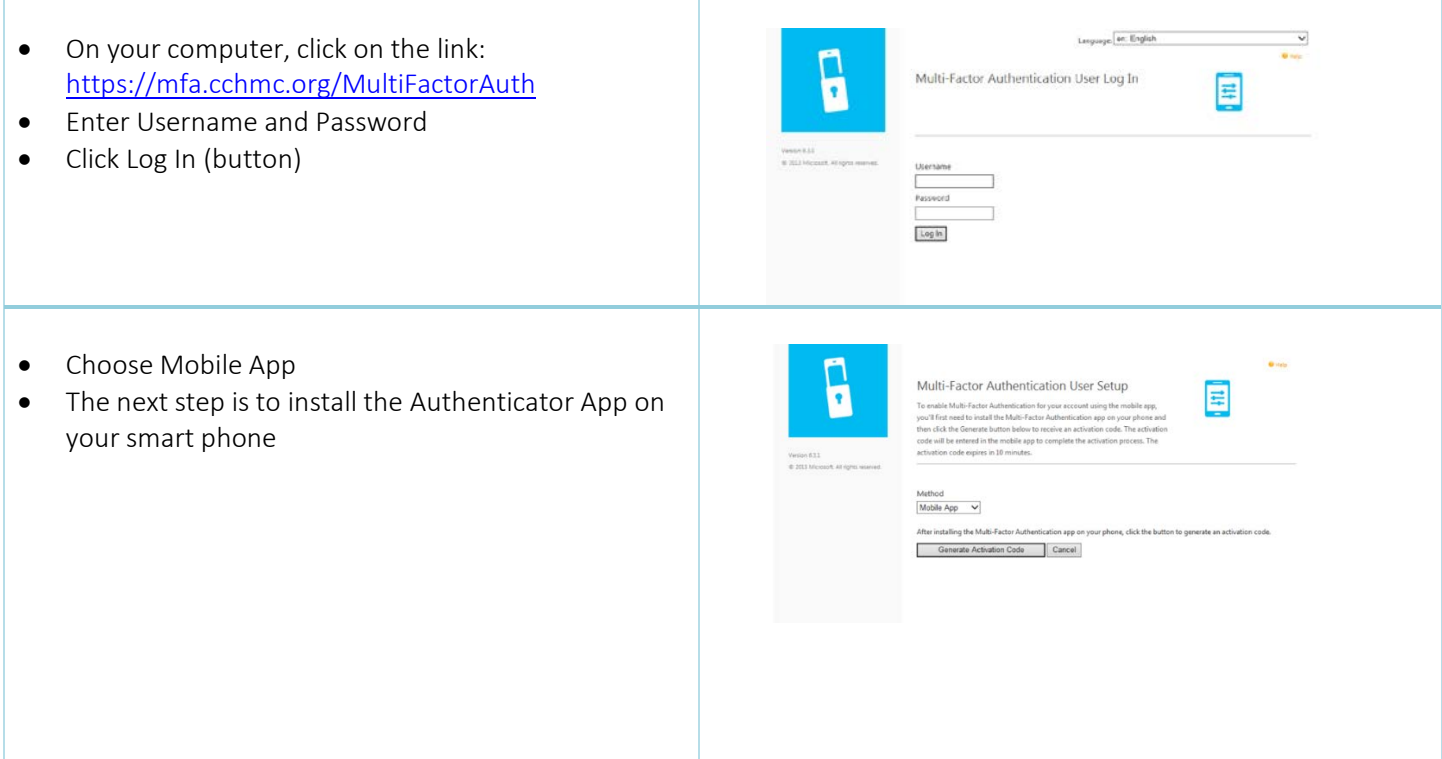

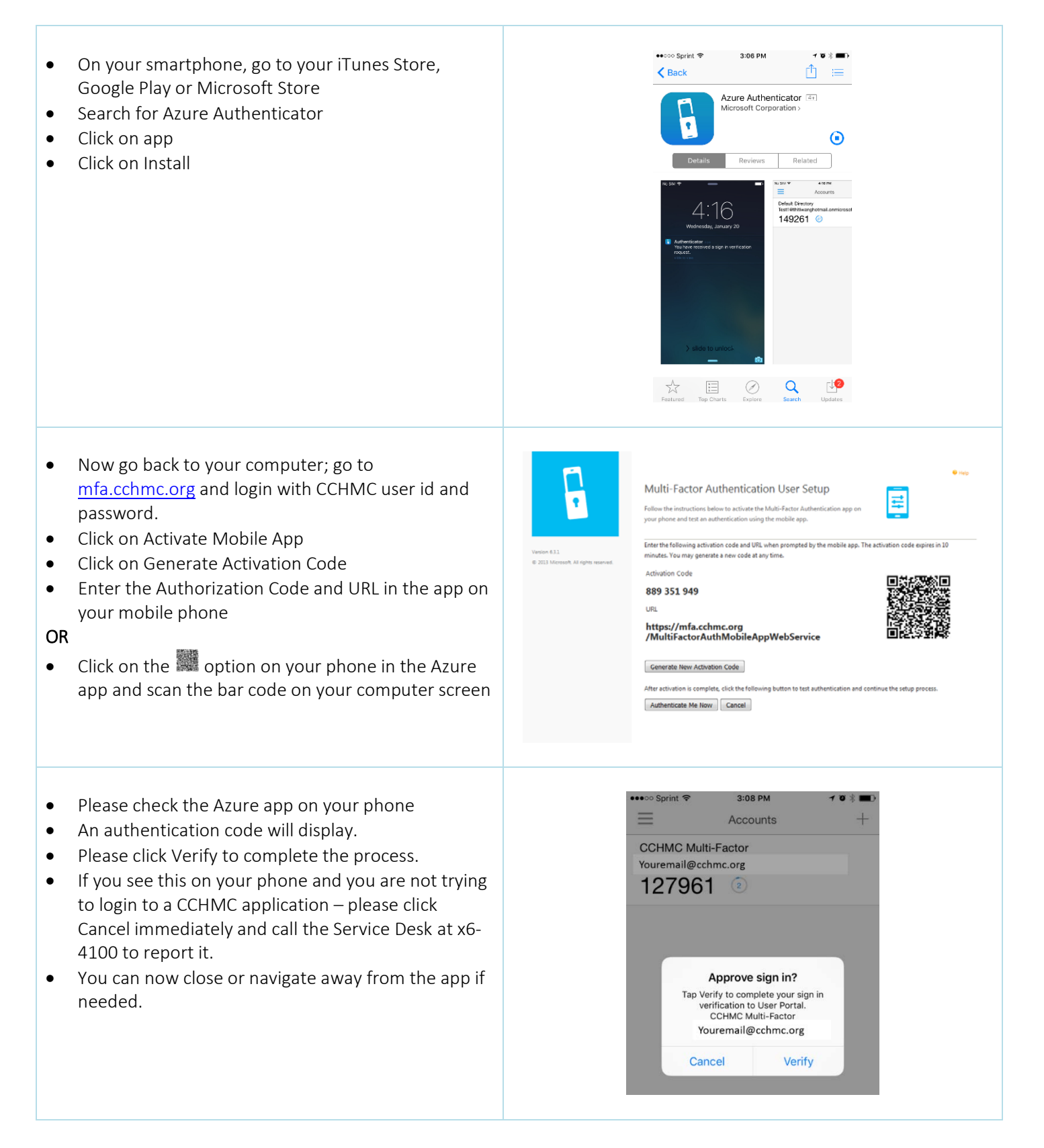

• You will now see Security Questions on your computer.

Your Answers are case sensitive – please be careful.

- Please answer the questions requested in this section. *This is only required once.*
- Use dropdowns to change questions as desired.
- When you have answered all four questions, please click Continue.

### Suggestion:

- Choose questions and answers that are immediately familiar to you.
- These questions and your answers will help verify your identity if there is an issue with your login.
- Your setup of the Mobile App for authentication is now complete.

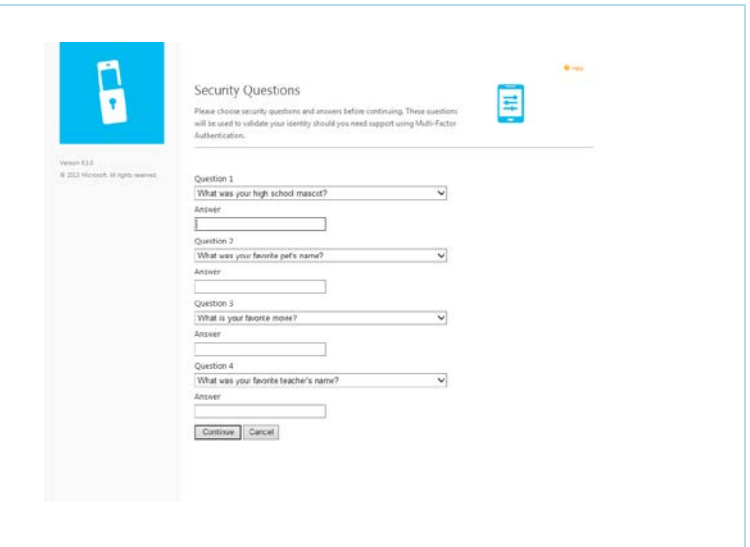

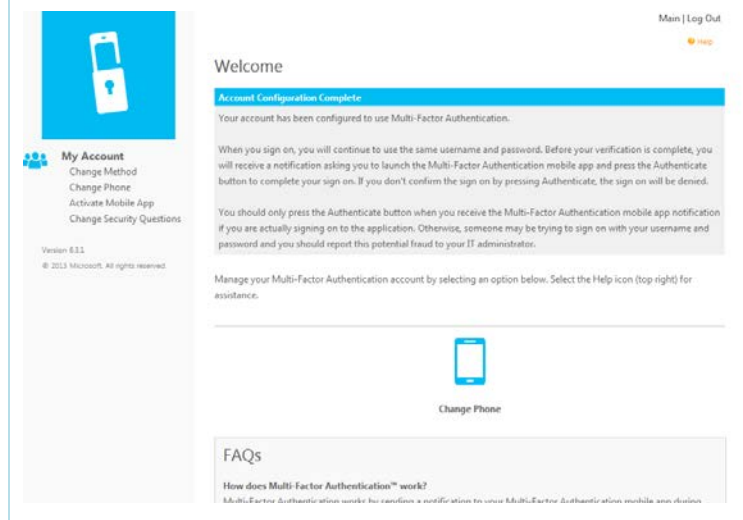

- When you are required to provide additional authentication for the applications the CCHMC applications indicated, you will go to the login page of the application (e.g. Outlook Web) and login.
- The Azure app on your smartphone or tablet will display a message that there has been a sign in request.
- Please click verify to complete the sign in.
- On your computer, the login process will complete and you will have access to the application you logged into.
- You will repeat this process for all future logins to the CCHMC applications requiring the mobile app authentication option.

- You can change your MFA option at any point by accessing the MFA portal [https://mfa.cchmc.org](https://mfa.cchmc.org/) and select Change Method. You can also change your phone number or activate a different device.
- If you need to replace your smartphone or tablet device, you can use the security questions to get into the portal and follow the same steps as listed in this aide.

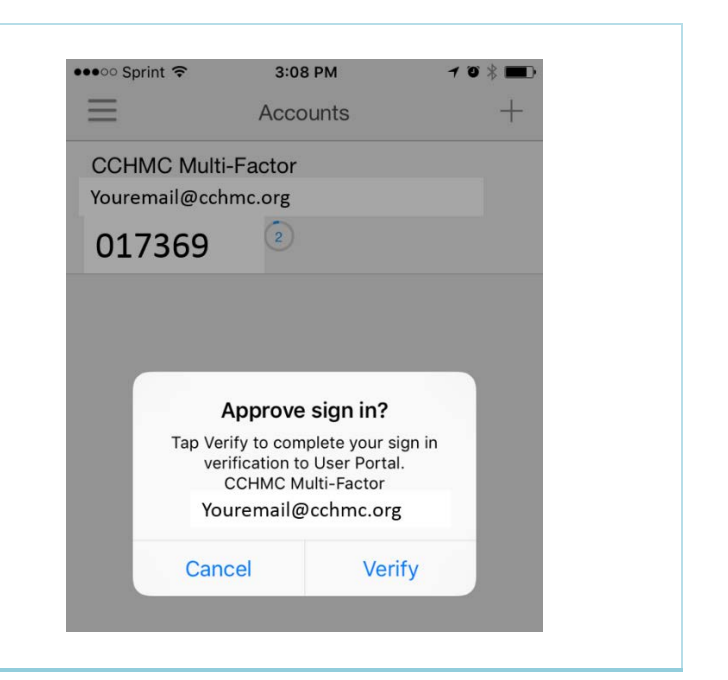

### <span id="page-4-0"></span>Recommended Verification Option for Travelers: OATH

- Please follow these steps for setting up OATH
- This is the best verification option for smartphone or tablet users who travel, especially internationally or to areas where Wifi signal is not always present. Also the best option option to use when traveling on an airplane where an airline may only provide Wifi access to one device at a time.
- This option requires set up of the Mobile App (set up instructions above)

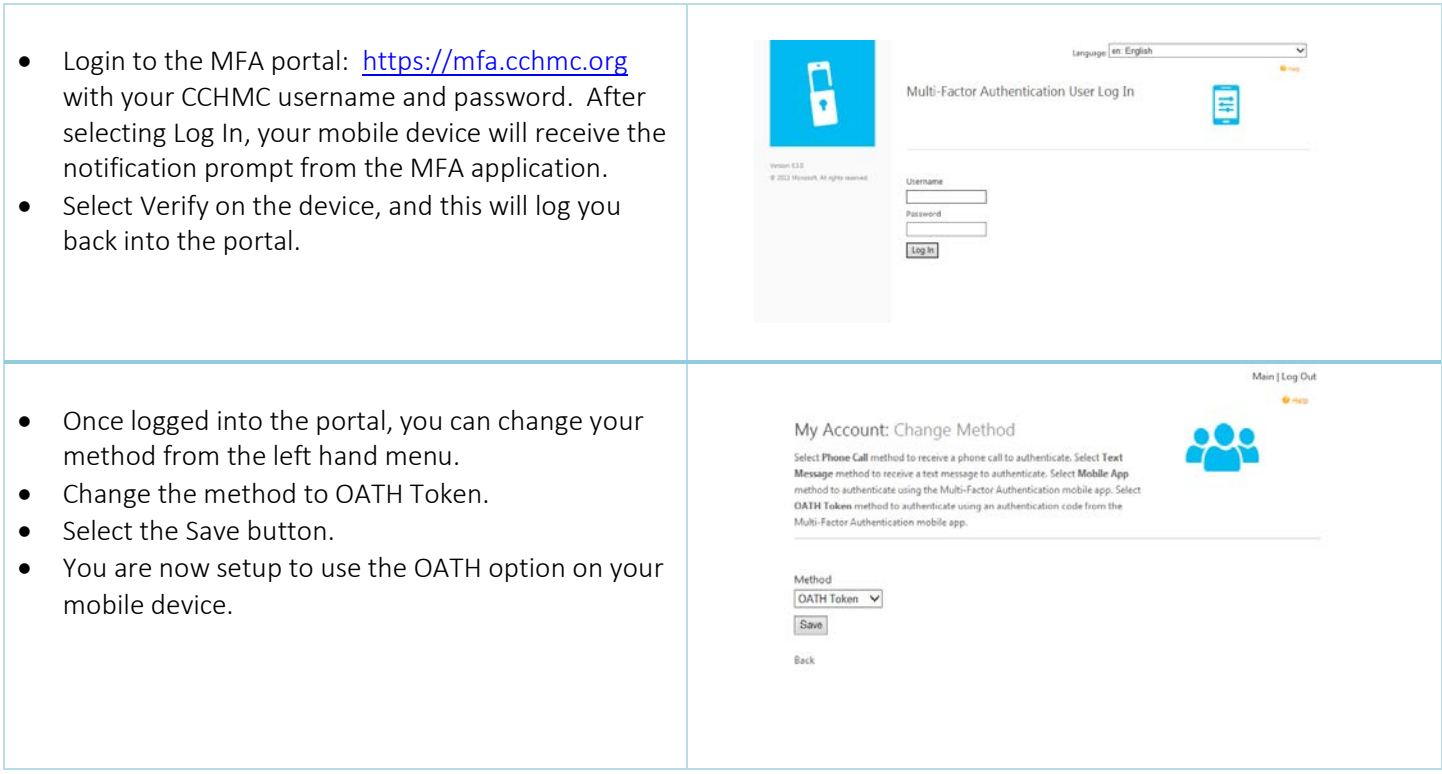

When you are ready to login, the process will be slightly different with the OATH option.

We will demonstrate this with the VPN option: With your smartphone next to you, please login to VPN on your computer. Your computer will now display this:

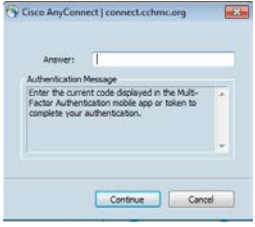

The Mobile App on your smartphone will now be triggered to display a code. Please enter this code the Cisco AnyConnect in the field labeled "Answer".

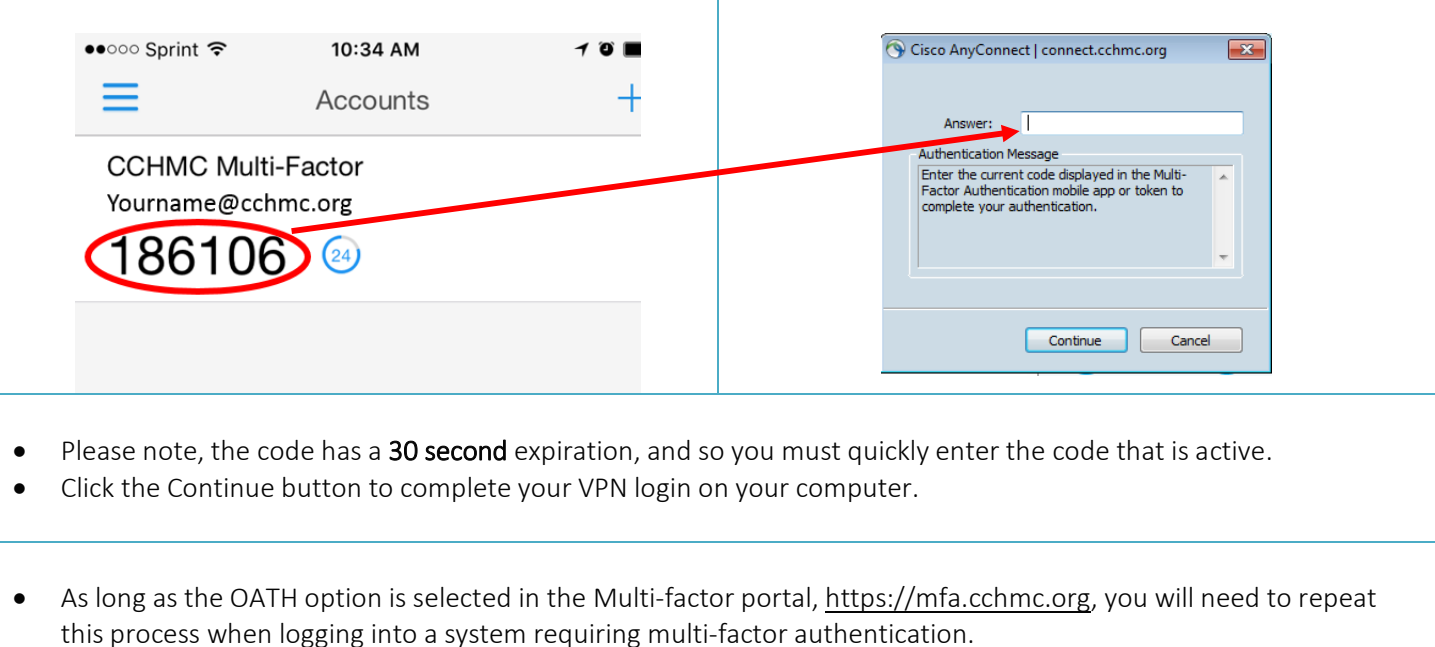

- You can change your MFA option at any point by accessing the MFA portal [https://mfa.cchmc.org](https://mfa.cchmc.org/) and select Change Method. You can also change your phone number or activate a different device.
- If you need to replace your smartphone or tablet device, you can use the security questions to get into the portal and follow the same steps as listed in this aide.

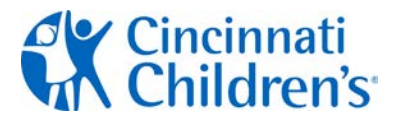

### <span id="page-6-0"></span>Verification Option: Text Message

- Please follow these steps for setting up the Mobile App for your cell or smartphone
- Please have your cell or smartphone *(iOS, Windows, and Android supported)* with you for immediate access.

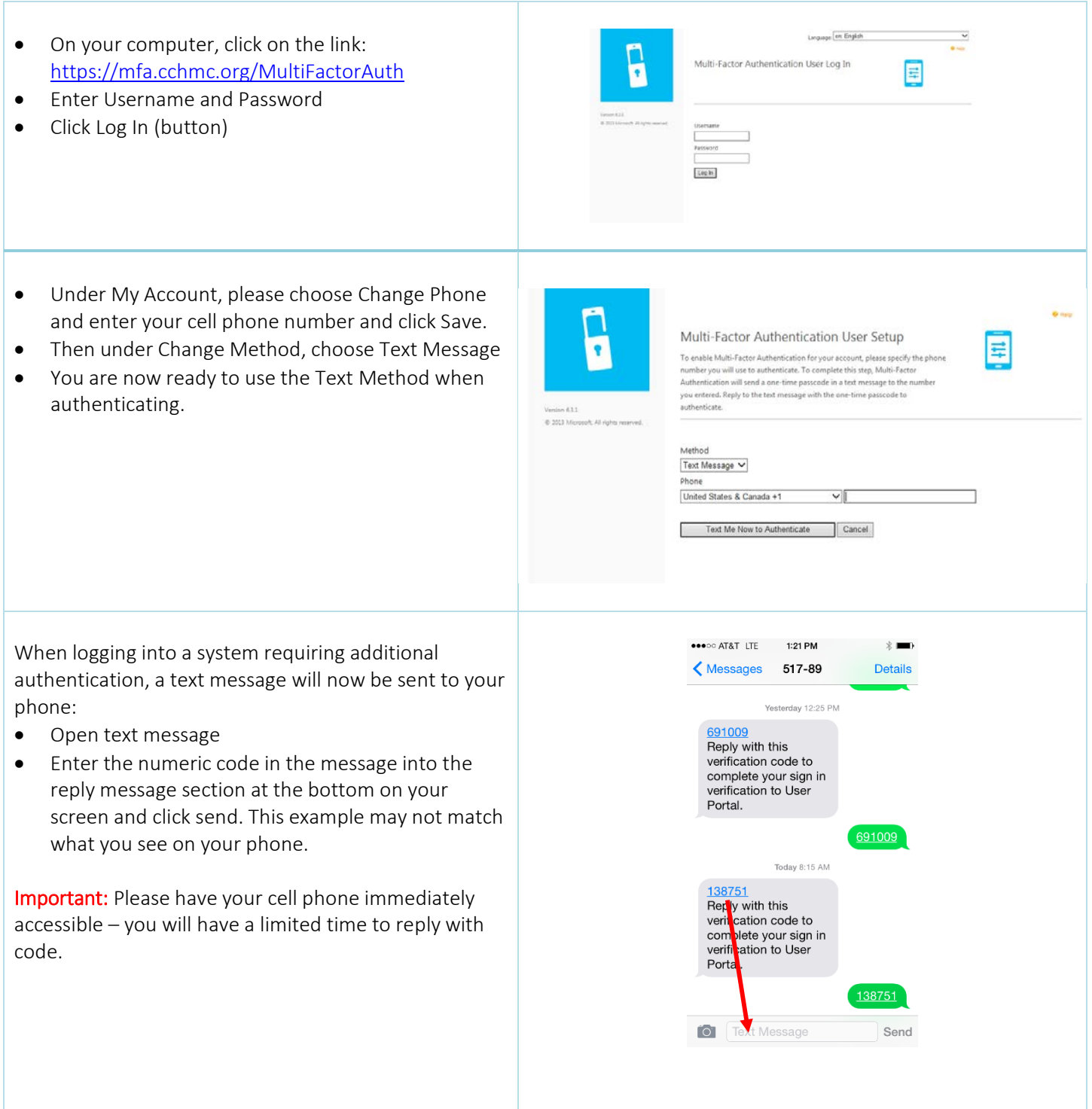

## **Cincinnati<br>
Children's** Multi-Factor Authentication Job Aide

 $\bullet$ 

**Security Questions** 

What was your high school mascot?

What was your favorite pet's name?

Authentication.

Question 1

Answer Г Question 2

inswer Question 3

.<br>Please choose security questions and answers before continuing. These questions<br>will be used to validate your identity should you need support using Multi-Factor

星

 $\vee$ 

- You will now see Security Questions on your computer.
	- o Your Answers are case sensitive please be careful.
- Please answer the questions requested in this section. *This is only required once.*
- Use dropdowns to change questions as desired.
- When you have answered all four questions, please click Continue.

### Suggestion:

- Choose questions and answers that are immediately familiar to you.
- These questions and your answers will help verif your identity if there is an issue with your login.
- Your setup of the Text Message option for authentication is now complete.

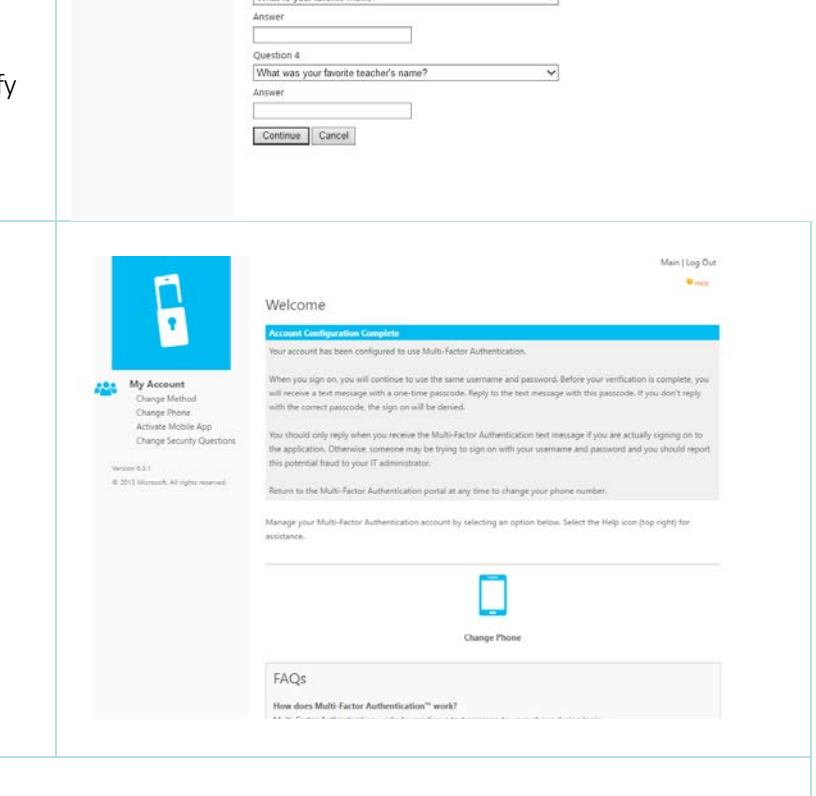

• Now when signing into applications requiring multi-factor authentication you will be prompted with the text message, and will need to reply to complete your sign-on.

- You can change your MFA option at any point by accessing the MFA portal [https://mfa.cchmc.org](https://mfa.cchmc.org/) and select Change Method. You can also change your phone number or activate a different device.
- If you need to replace your phone or tablet device, you can use the security questions to get into the portal and follow the same steps as listed in this aide.

### <span id="page-8-0"></span>Verification Option: Phone Call

Г

- Please follow these steps for setting up the Phone Call option
- This option is recommended when you do not have a cell or smartphone.
- Please be sure to have the phone you will be setting up with or near you for immediate access.

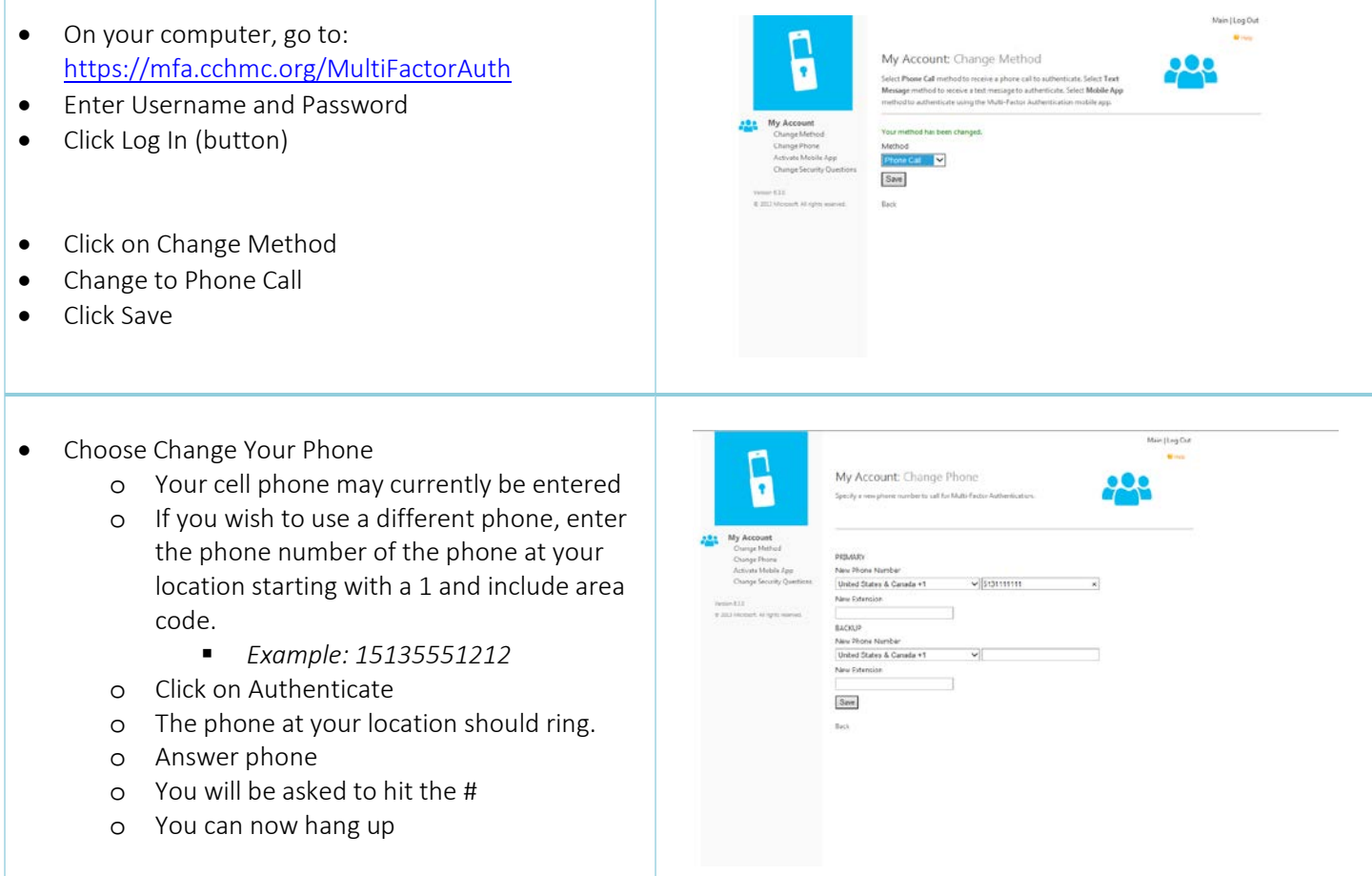

## **/ Cincinnati<br>\ Children's' Multi-Factor Authentication Job Aide**

- You will now see Security Questions on your computer.
	- o Your Answers are case sensitive please be careful.
- Please answer the questions requested in this section to complete your MFA setup. *This is only required once.*
- Use dropdowns to change questions
- When you have answered all four que click Continue.

### Suggestion:

• Please choose questions and answer immediately familiar to you.

authentication is now complete.

• These questions and your answers v your identity if there is an issue with

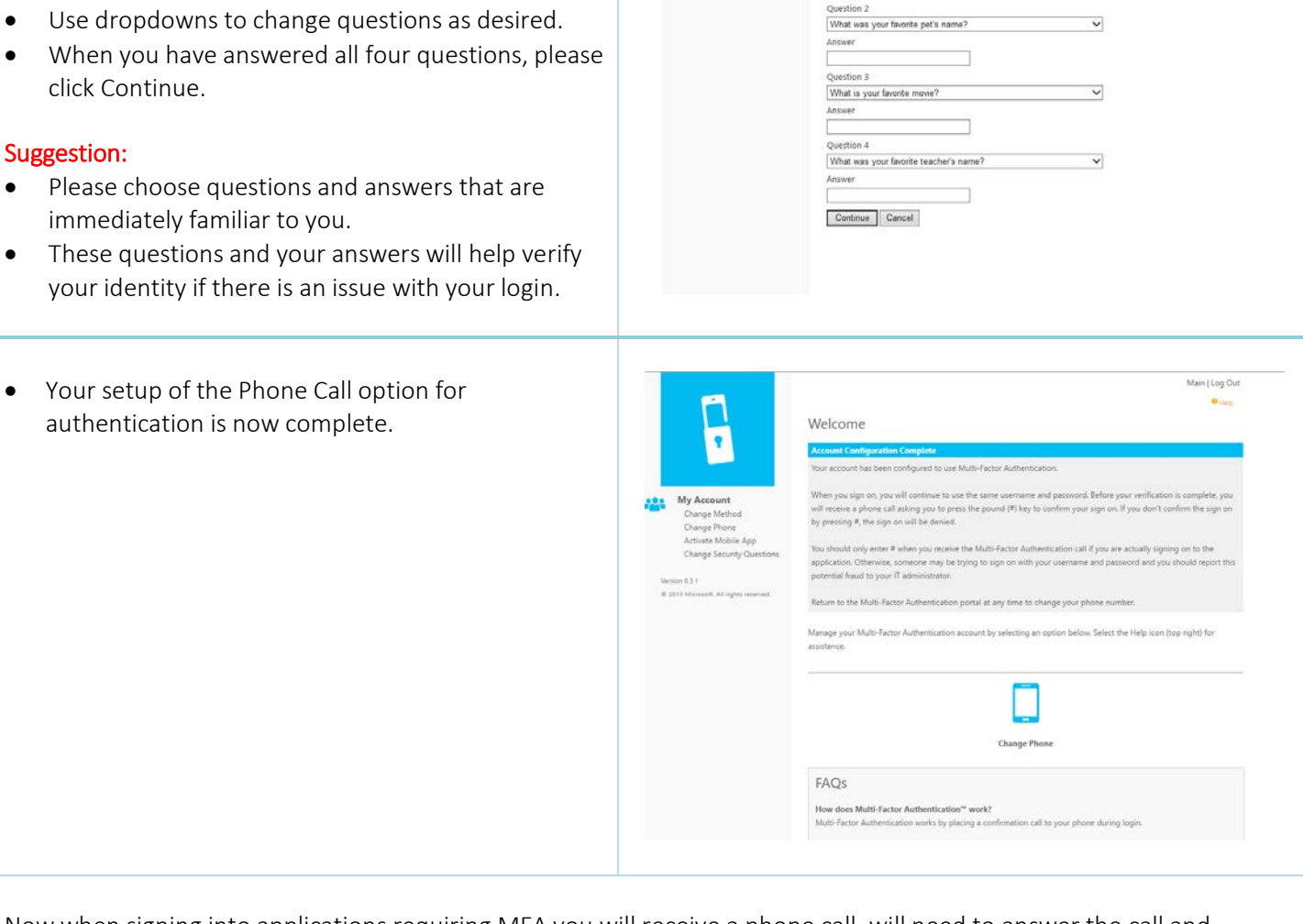

Security Questions

What was your high school mascot?

Question 1

will be used to validate your identity should you need support using Multi-Fact

E

Now when signing into applications requiring MFA you will receive a phone call, will need to answer the call and respond to complete your sign-on.

- You can change your MFA option at any point by accessing the MFA portal [https://mfa.cchmc.org](https://mfa.cchmc.org/) and select Change Method. You can also change your phone number or activate a different device.
- If you need to replace your phone or tablet device, you can use the security questions to get into the portal and follow the same steps as listed in this aide.